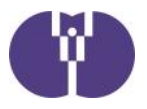

公益財団法人児童育成協会

# 事故報告・感染症報告・自然災害報告の提出について

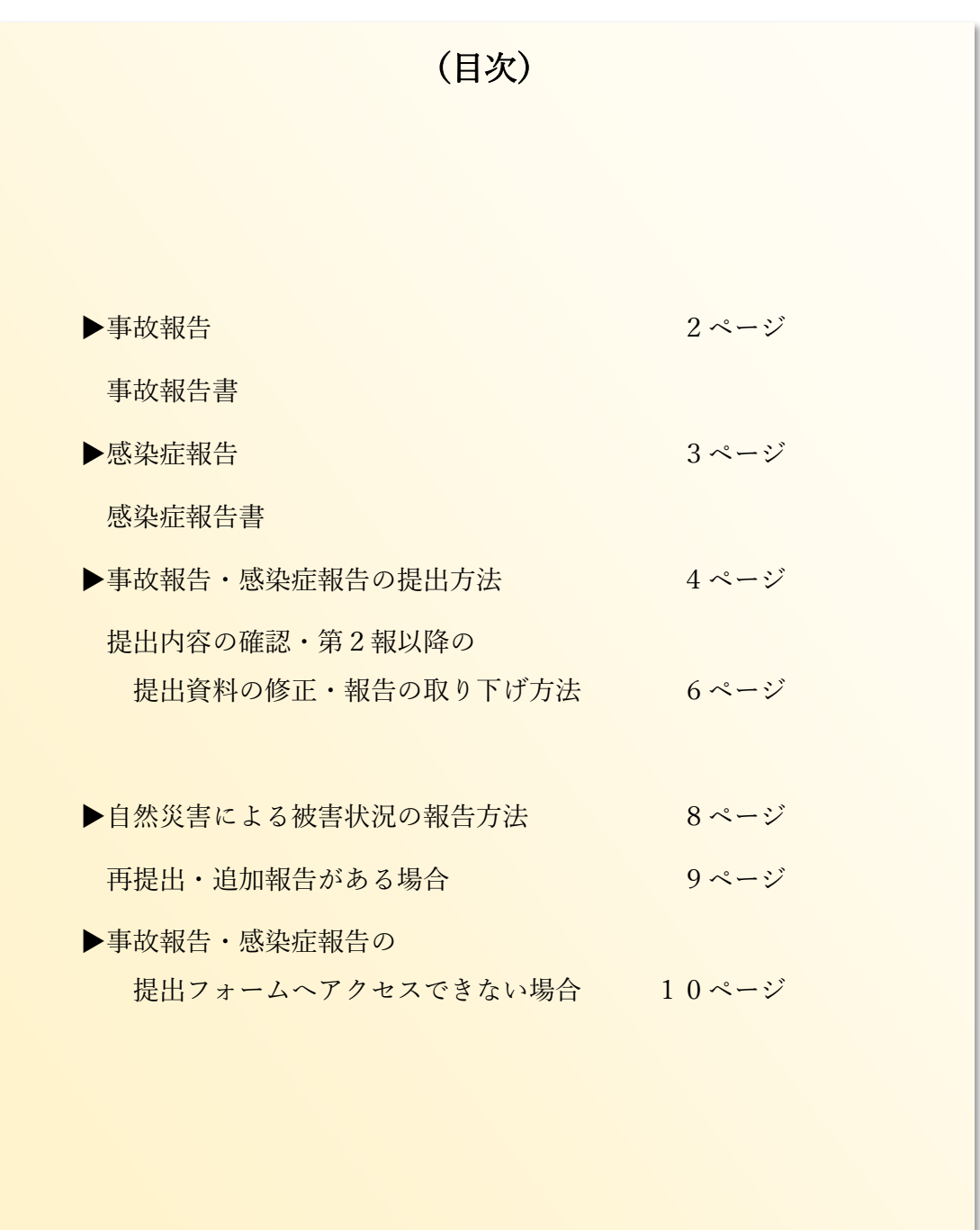

(第二版)

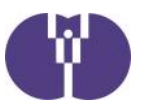

#### **■事故報告**

企業主導型保育施設において重大事故が発生した場合は、都道府県\*へ報告を行う必要があ ります。報告を行った際には、その写しを当協会にもあわせて送付していただきますよう お願いいたします。

なお、企業主導型保育施設におきましては「教育・保育施設等における事故報告集計」の 報告範囲の他、「置き去り・行方不明」が発生した際も報告の対象範囲といたしますので 併せてご報告くださいますよう、お願いいたします。

\*指定都市・児童相談所設置市・中核市を含みます。

#### **児童育成協会が求める、報告の対象となる「重大事故」の範囲**

①死亡事故

 ②治療に要する期間が 30 日以上の負傷や疾病を伴う重篤な事故等(意識不明(人工 呼吸器を付ける、ICUに入る等)の事故を含み、意識不明の事故についてはそ の後の経過にかかわらず、事案が生じた時点で報告すること。)

③置き去り・行方不明

④その他、地方自治体の基準で事故報告書の提出が必要な場合※

#### **※自治体等独自で報告基準が設けられていることがあります。自治体に事故報告を 行った際は、報告書の写しを当協会にお送りください。**

■事故報告書(様式)

重大事故発生時の報告書は「特定教育・保育施設等における事故の報告等について」(令和5年4 月1日通知) 別紙4の通りです。「企業主導型保育事業ポータル」の「様式ダウンロード」でも同 一の様式を公開していますので、こちらからのダウンロードも可能です。

**事故報告書**(教育・保育施設等 事故報告様式)

https://www.kigyounaihoiku.jp/grant\_top/download\_yoshiki#hokoku

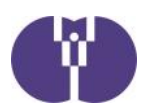

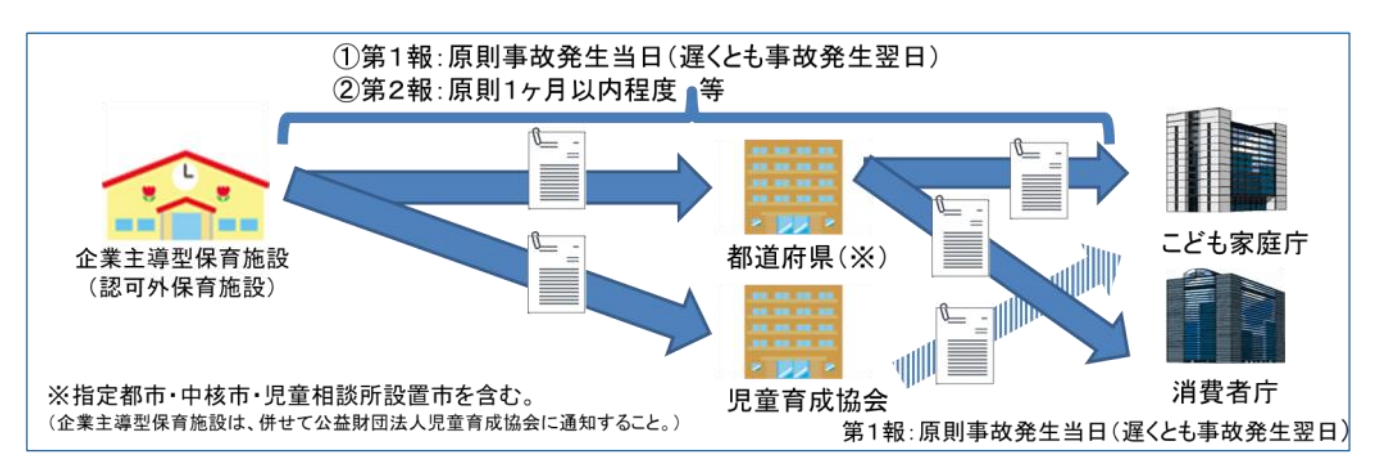

#### ■感染症報告

「保育所における感染症対策ガイドライン(2018 年改訂版)」 の(感染症発生時の報告)には、 以 下のような場合、市区町村に対して迅速に報告する旨記載されています。

#### **児童育成協会が求める、報告の対象となる報告の範囲**

- ① 同一の感染症若しくは食中毒による又はそれらによると疑われる死亡者又は重篤 患者が1週間以内に2名(※)以上発生した場合
- ② 同一の感染症若しくは食中毒の患者又はそれらが疑われる者が 10 名以上又は全 利用者の半数以上発生した場合
- ③ 上記①及び②に該当しない場合であっても、通常の発生動向を上回る感染症等の 発生が疑われ、特に施設長が報告を必要と認めた場合

④その他、地方自治体の基準で感染症報告書の提出が必要な場合 ※ 麻しん、風しんに関しては、1名でも発生した場合

**自治体等に感染症報告を行った際は、上記の範囲以外であっても、報告書の写 しを当協会にお送りください。**

#### ■感染症報告書(様式)

感染症報告の際の報告書は自治体ごとに定められている場合があります。自治体指定の報告書がある 場合は、指定様式の報告書にて当協会へご報告ください。自治体に指定の報告がない場合には、協会 が定めた様式の報告書をご活用ください。協会が定めた様式は「企業主導型保育事業ポータル」の 「様式ダウンロード」にて公開しています。

**感染症報告書**(感染症報告 協会様式)

https://www.kigyounaihoiku.jp/grant\_top/download\_yoshiki#hokoku

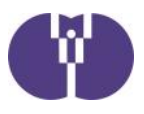

■ 事故報告・感染症報告の提出方法

① ポータルサイトトップページにある提出フォームのボタンをクリックします。

企業主導型保育事業ポータルサイト(https://www.kigyounaihoiku.jp/)にアクセスします。 トップページの[事故報告]もしくは[感染症報告]をクリックしてください。

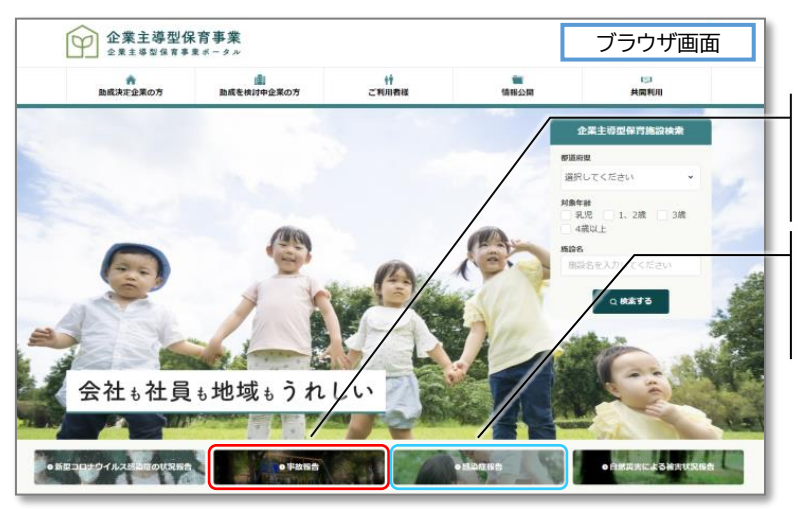

**[事故報告書]**を提出する場合は こちらをクリックしてください。

**[感染症報告書]**を提出する場合は こちらをクリックしてください。

# ② 必要事項を入力します。

提出フォームが開きますので、各必須項目を入力してください。

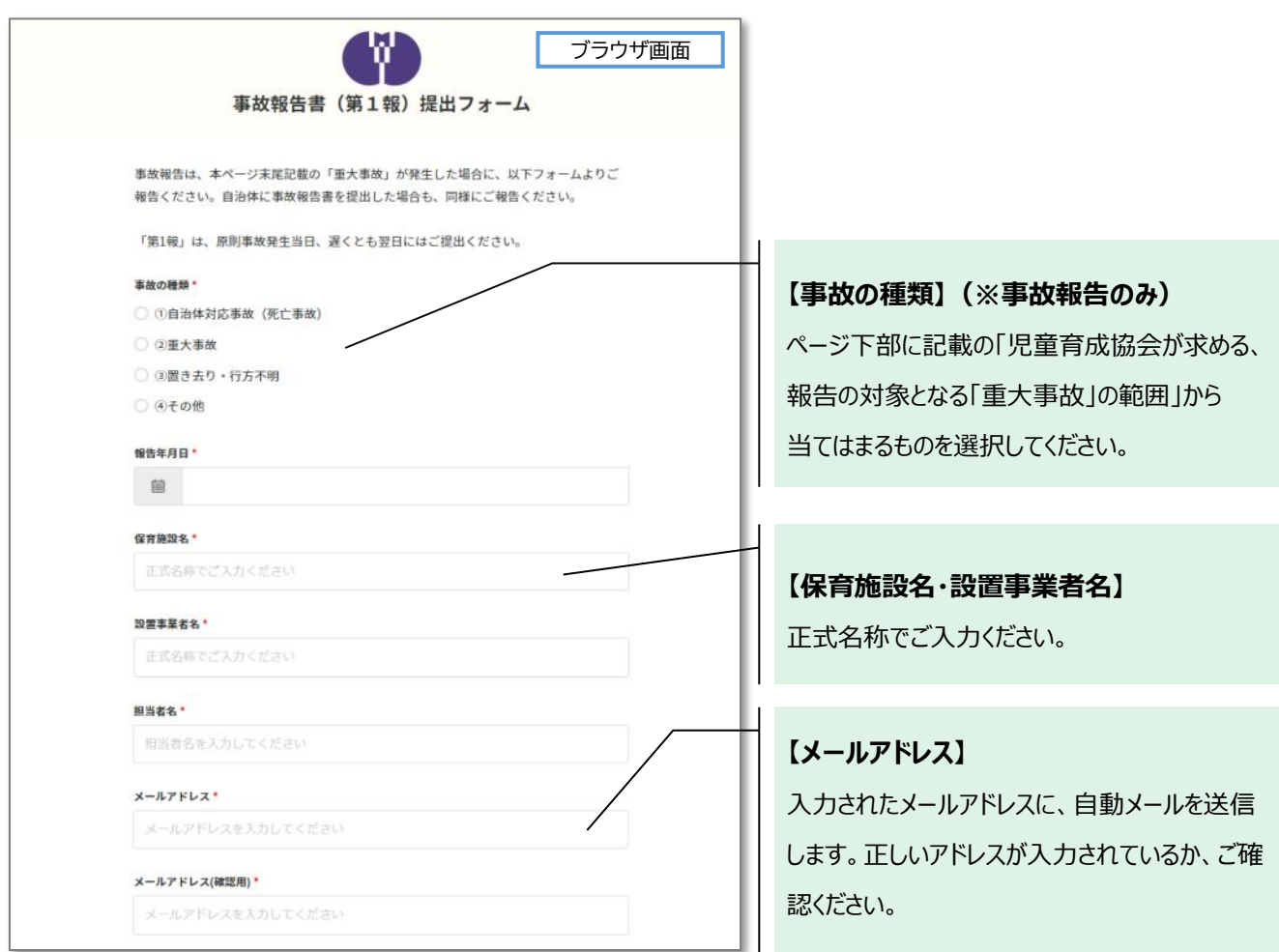

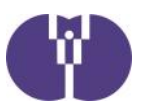

#### ③ 事故報告・感染症報告書をアップロードし、入力内容を確認します。

報告書アップロードの[ファイルの選択]をクリックします。作成した報告書ファイルを選び、アップ ロードしてください。項目の入力とアップロード終了後、[内容を確認]をクリックします。

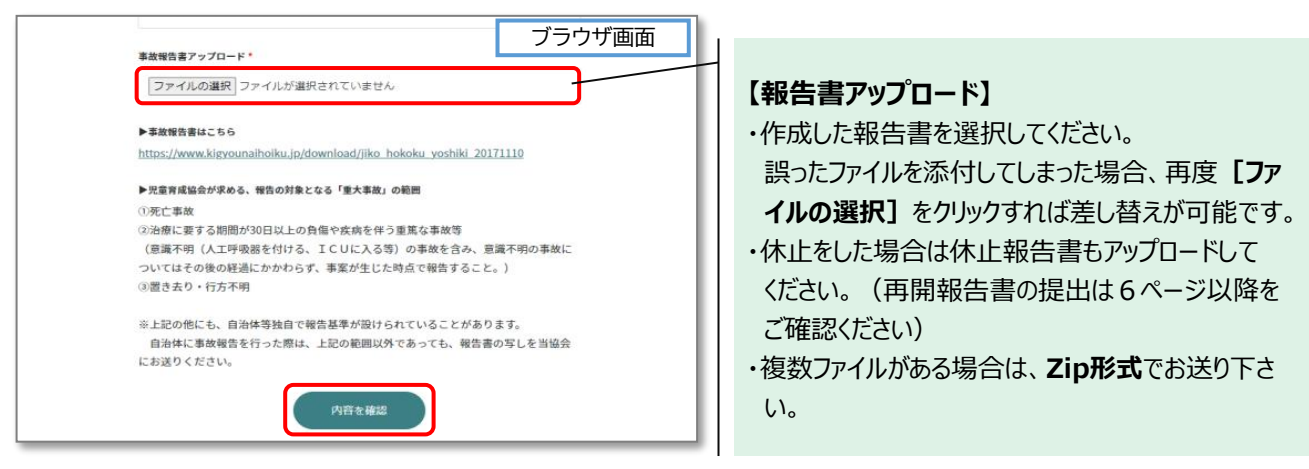

## ④ 入力内容を確認後、[内容を送信]をクリックします。

内容を修正したい場合は、[前に戻る]ボタンをクリックしてください。

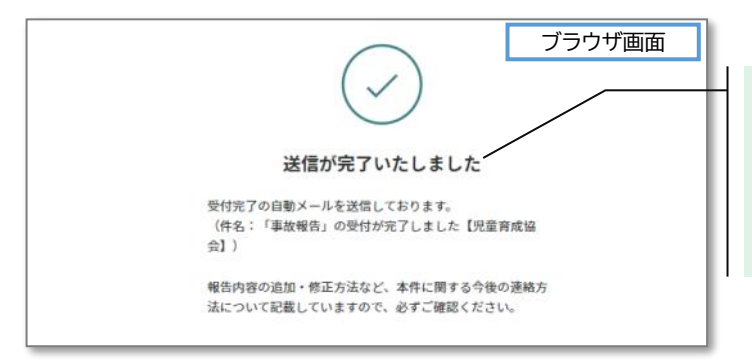

送信完了まで時間がかかる場合があります。 [送信が完了いたしました]の画面が表示されるま では、ブラウザを閉じないようにしてください。

### ⑤ 受付完了の自動メールが送信されます。必ずご確認ください。

入力したメールアドレスに、自動メールをお送りいたします。メール及びメール記載の「受付番号] は、報告書の修正や問い合わせ、第2報以降の提出の際に必要となります。大切に保管ください。

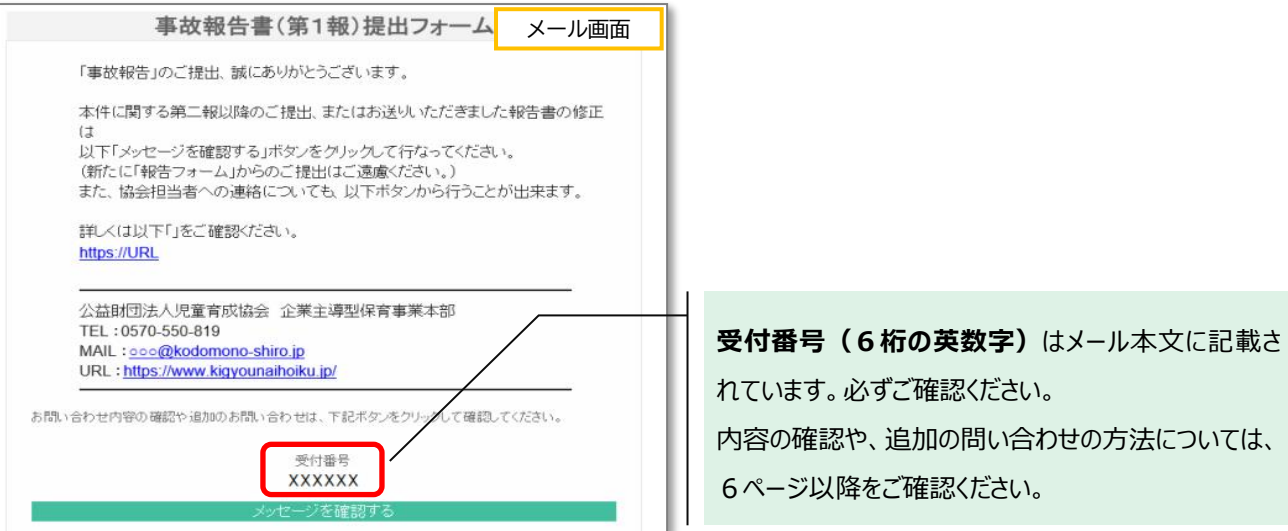

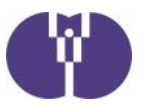

■ 提出内容の確認・第2報以降の提出・資料の修正・報告の取り下げ方法

### ① メール本文記載の[メッセージを確認する]ボタンをクリックします。

メール本文下部に、[メッセージを確認する]ボタンがあります。[受付番号]を確認の上、ボタンを クリックしてください。 ※クリックすると、別途ブラウザが立ち上がります。

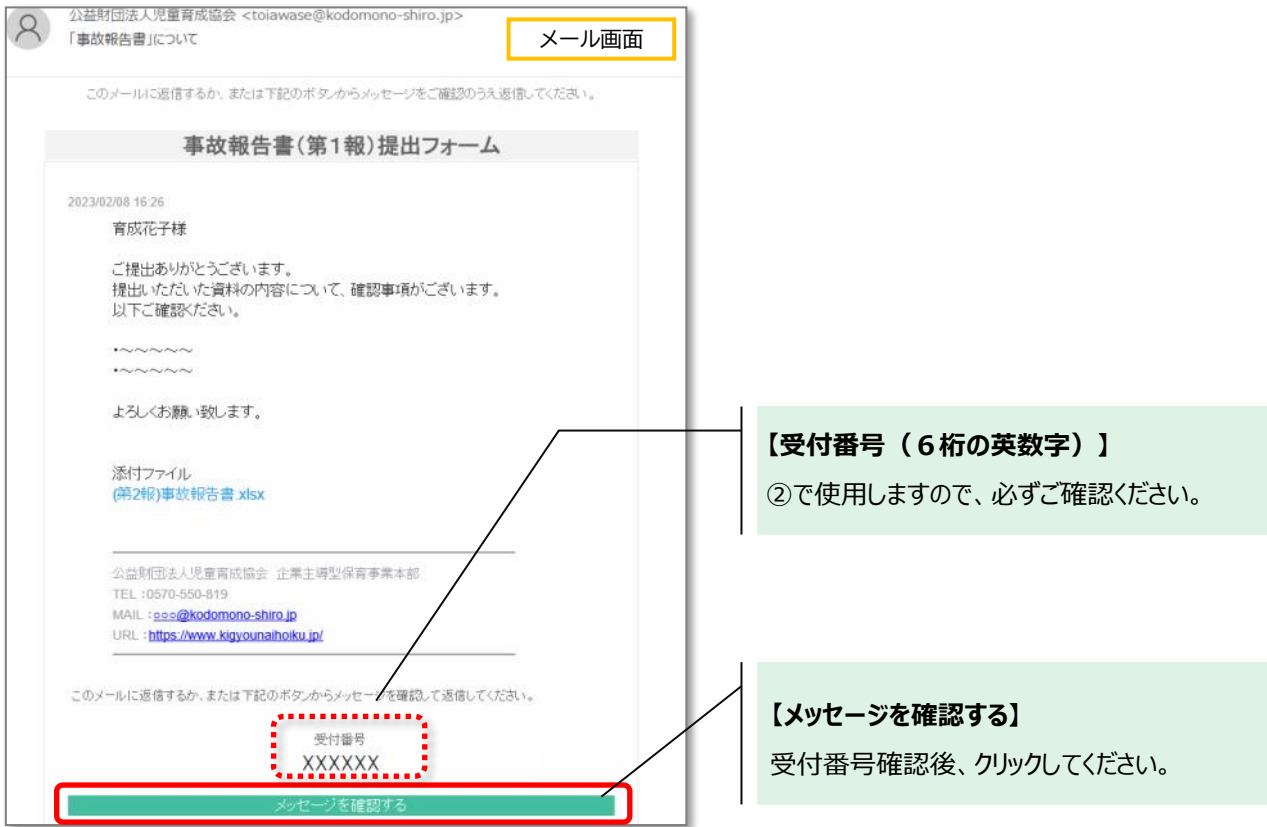

# ② メール記載の[受付番号]を入力し、[メッセージの確認]をクリックします。

自動返信メール記載の[受付番号]を入力してください。

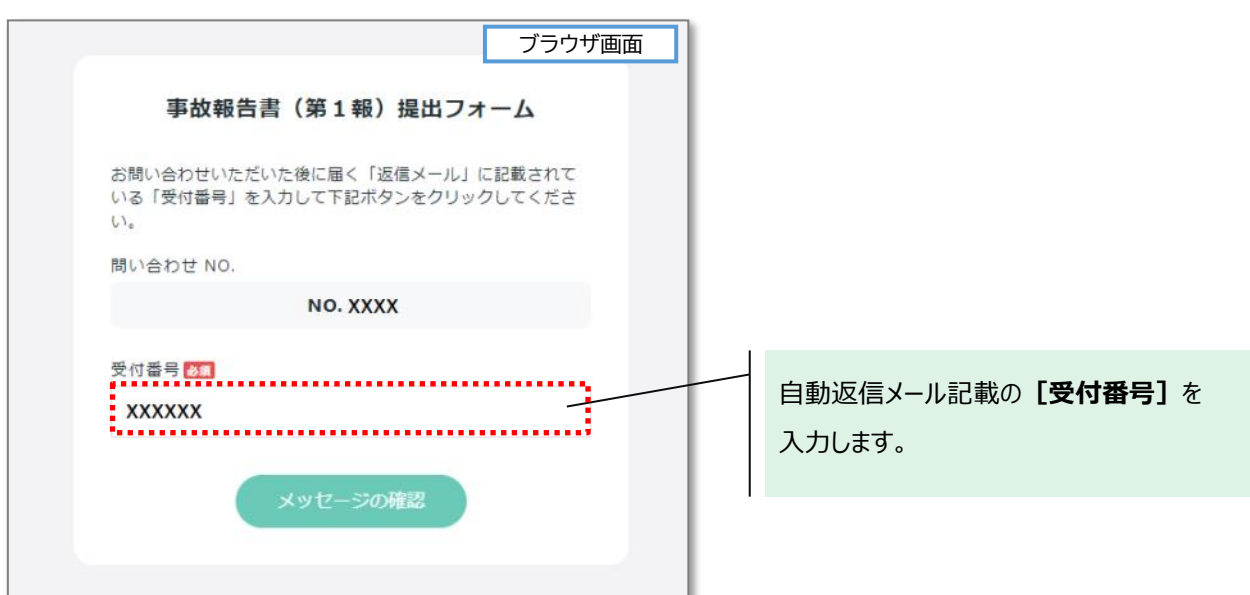

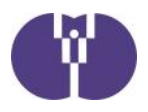

#### ③ 内容を入力し、返信をクリックします。

過去の提出履歴の確認や、児童育成協会からのメッセージ履歴の確認ができます。 第2報以降の提出、資料の修正、報告の取り下げ等、追加で連絡がある場合は、[追加でのお問 い合わせ]に内容を入力し、[返信]ボタンをクリックしてください。 クリックすると、送信完了です。

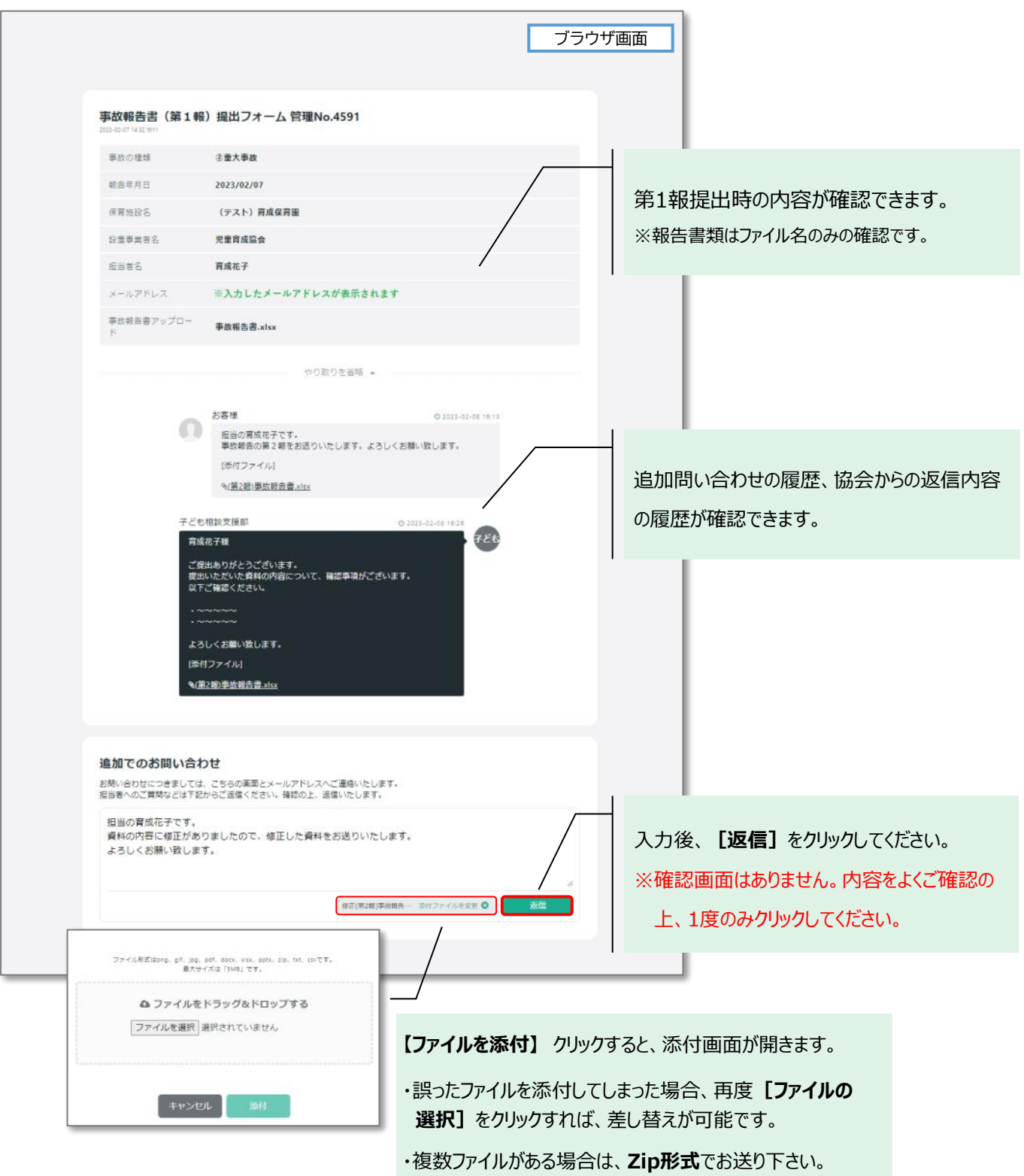

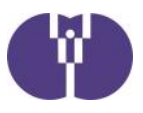

### ■ 自然災害による被害状況の報告方法

### ① ポータルサイトトップページにある報告フォームのボタンをクリックします。

企業主導型保育事業ポータルサイト(https://www.kigyounaihoiku.jp/)にアクセスします。 トップページの[自然災害による被害状況報告]をクリックしてください。

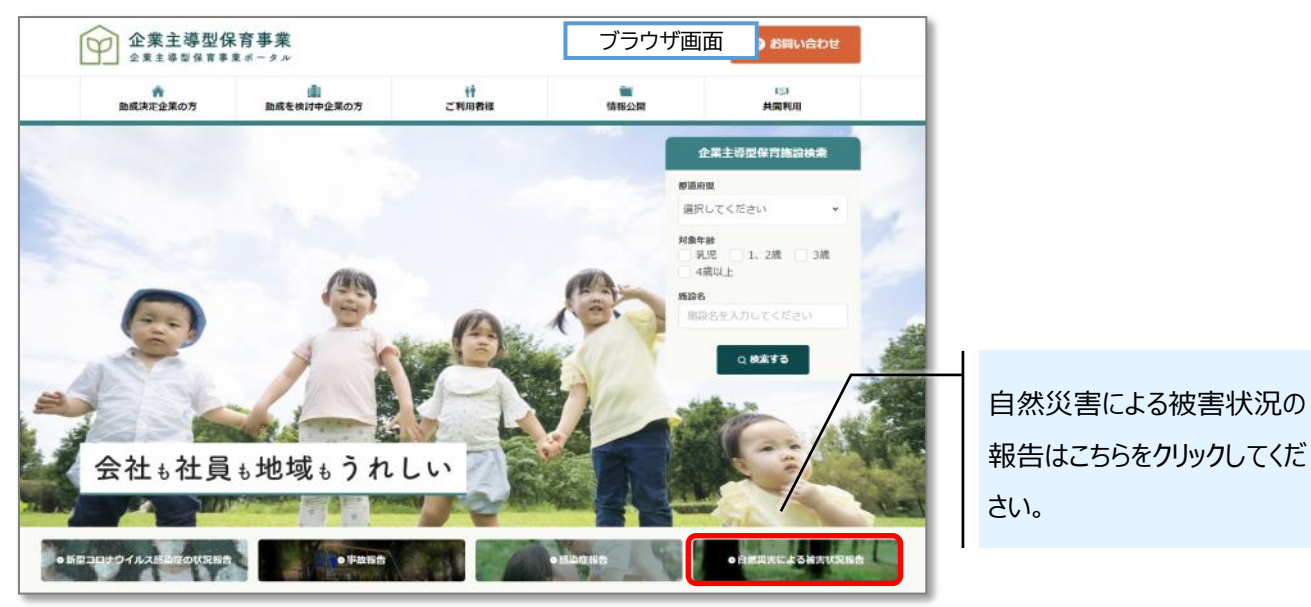

### ② 必須事項を入力します。

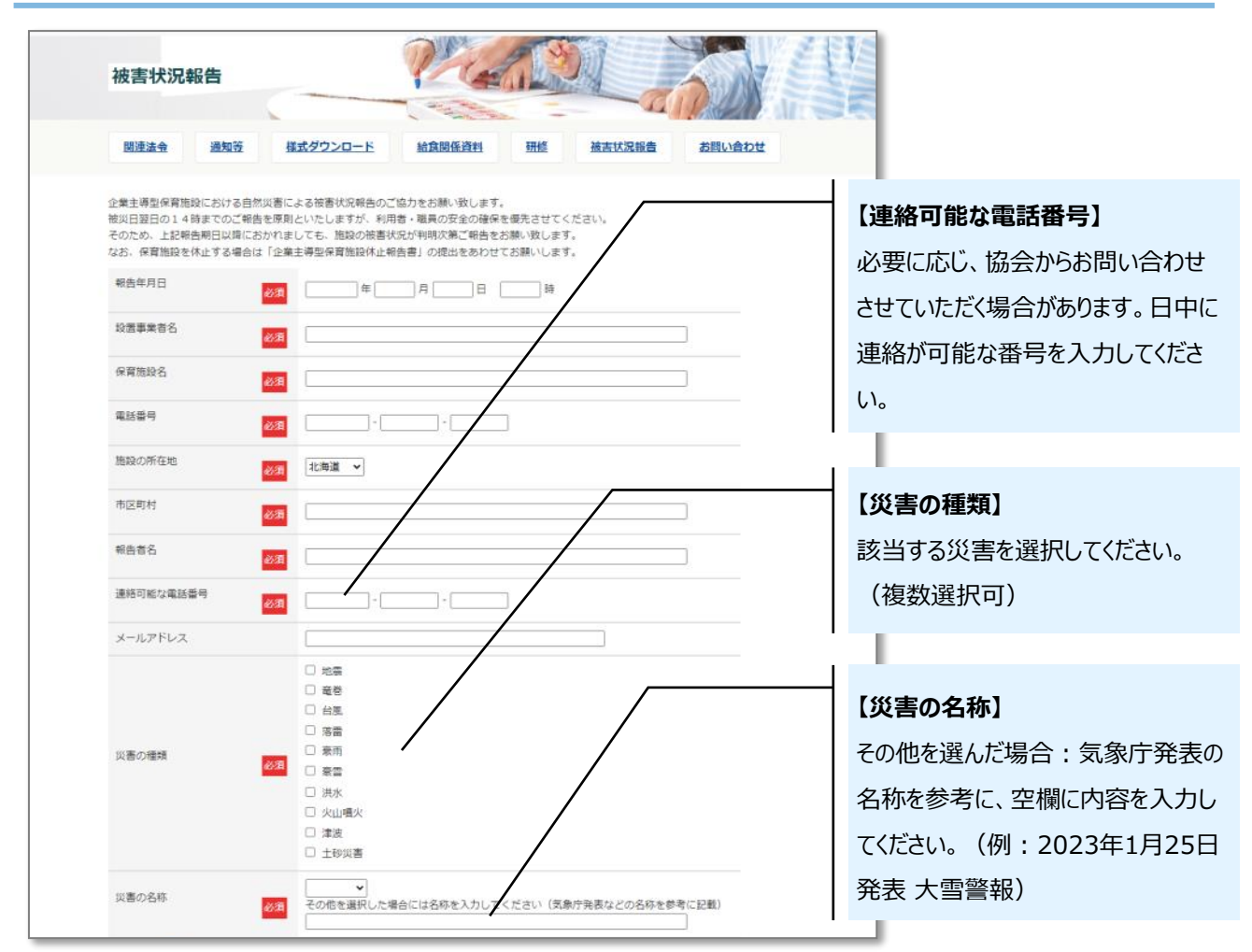

![](_page_8_Picture_0.jpeg)

![](_page_8_Figure_1.jpeg)

必須項目入力後、「入力内容確認画面へ」をクリックし、報告内容をご確認ください。 確認後、「送信する」をクリックしてください。

#### 再提出・追加報告がある場合

新規報告時と同様の手順で、内容を報告ください。その際、備考欄に「○月○日報告分の再提 出」など、状況が分かるようにご入力ください。

![](_page_9_Picture_0.jpeg)

#### ■ 事故報告・感染症報告の提出フォームへアクセスできない場合

事故・感染症報告の提出は https://tayori.com/ から始まるWEBフォームの使用を推奨して います。WEBフォームがうまく表示されない場合、まずは以下の方法をお試しください。

 ① 普段お使いのWebブラウザ(Chrome, Edge, Firefox等)とは異なるWebブラウザから 提出フォームにアクセスする

② https://tayori.com/ へのアクセスを許可する

#### ■ 提出フォーム以外での提出方法

① 第1報 報告用メールアドレスに、下記内容をお送りください。

### **【第1報 報告用メールアドレス】 toiawase@kodomono-shiro.jp**

 **メール件名 :** 「事故報告(保育施設名)」 又は 「感染症報告(保育施設名)」

 **本文記載事項 :** 「保育施設名」「設置事業者名」「担当者名」「緊急連絡先 電話番号」

② メール到着確認後、協会より受付メール(件名:「事故報告」の受付が完了しま した【児童育成協会】)を送信致します。

第2報の提出・追加報告・資料の修正等がある場合は、メール返信にてお送り下さい。

![](_page_9_Figure_12.jpeg)